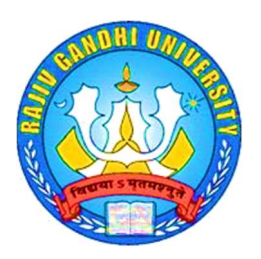

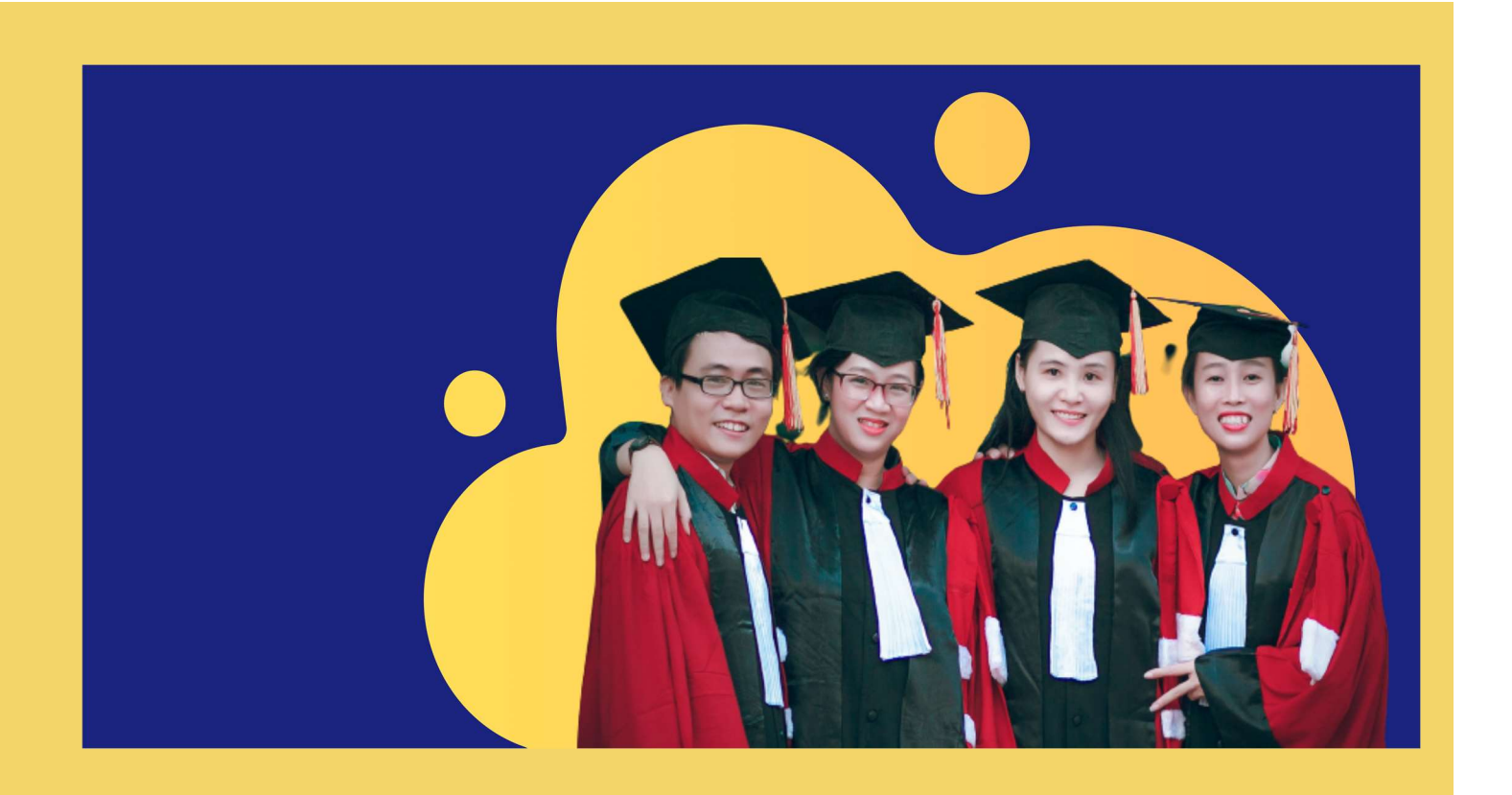

# ONLINE ADMISSIONS 2020 How to Apply?

### Rajiv Gandhi University

Email: admissions@rgu.ac.in Website: https://admissions.rgu.ac.in

Rono Hills, Doimukh Arunachal Pradesh - 791112

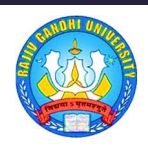

## TABLE OF CONTENTS

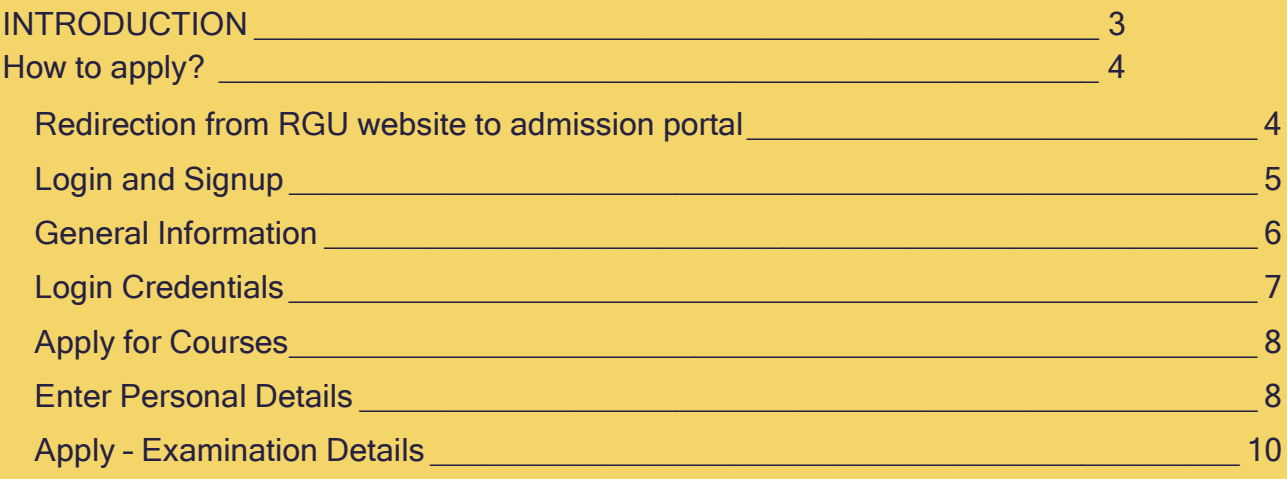

### INTRODUCTION

Rajiv Gandhi Universityis one among the central universities in India. RGU is a premier institution of the state of Arunachal Pradesh located in Northeastern region of the nation. The objective of the University is to "disseminate and advance knowledge by providing instructional and research facilities in such branches of learning which may play a positive role in the socio-economic and cultural development of Arunachal Pradesh". In tune with this objective, the university has a vision to increase the Gross Enrolment Ratio (GER) in higher education as per the national targets of 50 percent and to persistently improve our NAAC and NIRF ranking.

Rajiv Gandhi University, Rono Hills, Doimukh is going to conduct admissions to various courses offered in the university through online mode. Interested applicants can apply for admissions to courses through RGU Online Admission 2020 portal https://admissions. rgu.ac.in.

# HOW TO APPLY?

This document is intended for students who are going to apply for admissions to various courses offered by Rajiv Gandhi University, Rono Hills, Doimukh, Arunachal Pradesh.

Students are advised to go through this document thoroughly before applying.

#### Redirection from RGU website to admission portal

Students will have to visit www.rgu.ac.in homepage to get redirected to the online examination fee collection portal 2020-2021.

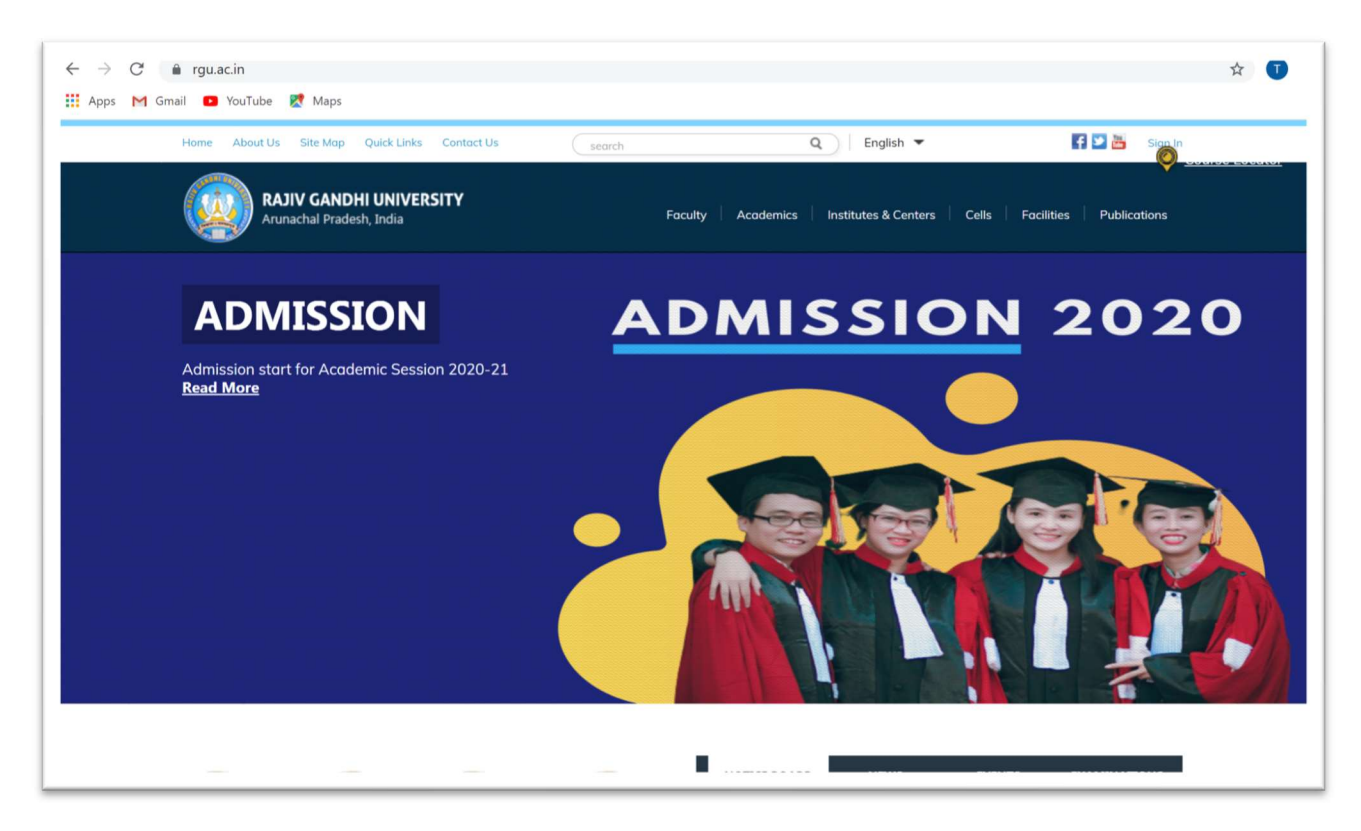

Students can also directly visit the portal by entering https://admissions.rgu.ac.in in their browser.

#### Login and Signup

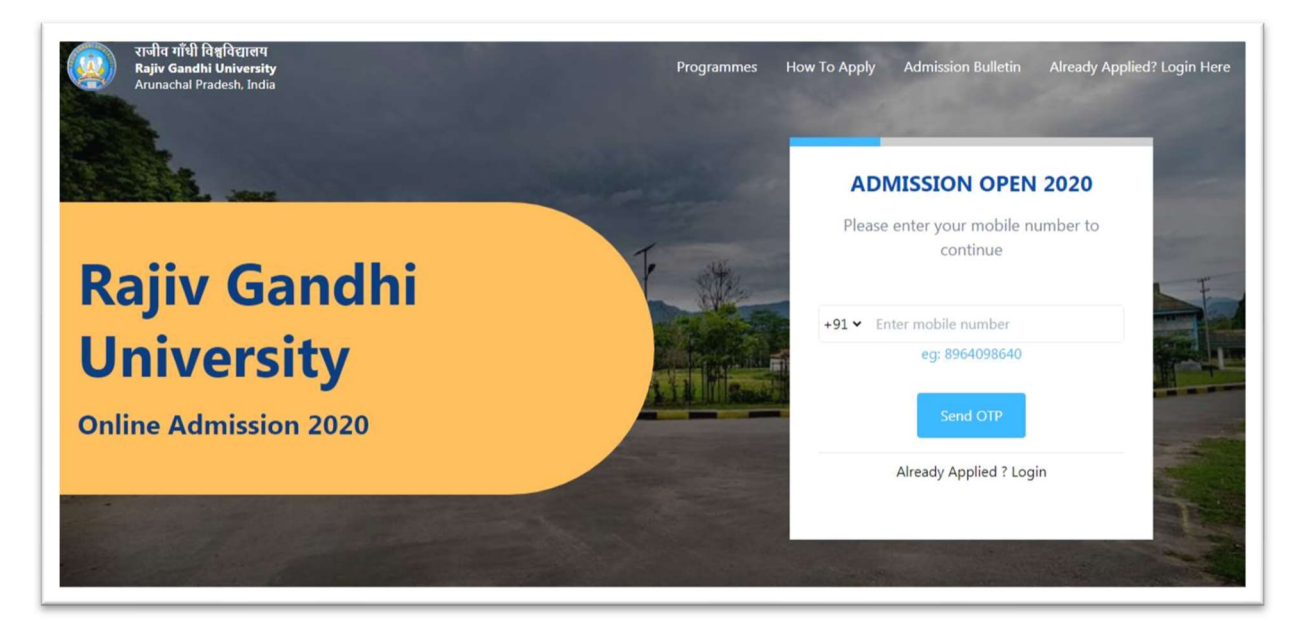

- Once the students are redirected to the above page, if they are already registered then they can directly click onto the Already Applied? Login option. However, if they are not registered then they can register themselves by entering their mobile number and by clicking onto the send OTP button to get the OTP pin on their registered mobile number. The students need to make sure that they enter a valid mobile number.
- After getting the OTP pin on their registered mobile number, the students need to enter it into the Enter OTP panel.
- As soon as they enter their OTP and click on the verify button, the following page will be displayed.

Students must enter valid mobile number and email address. All the communications will be done through these only. Once registered, one cannot change them.

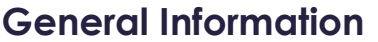

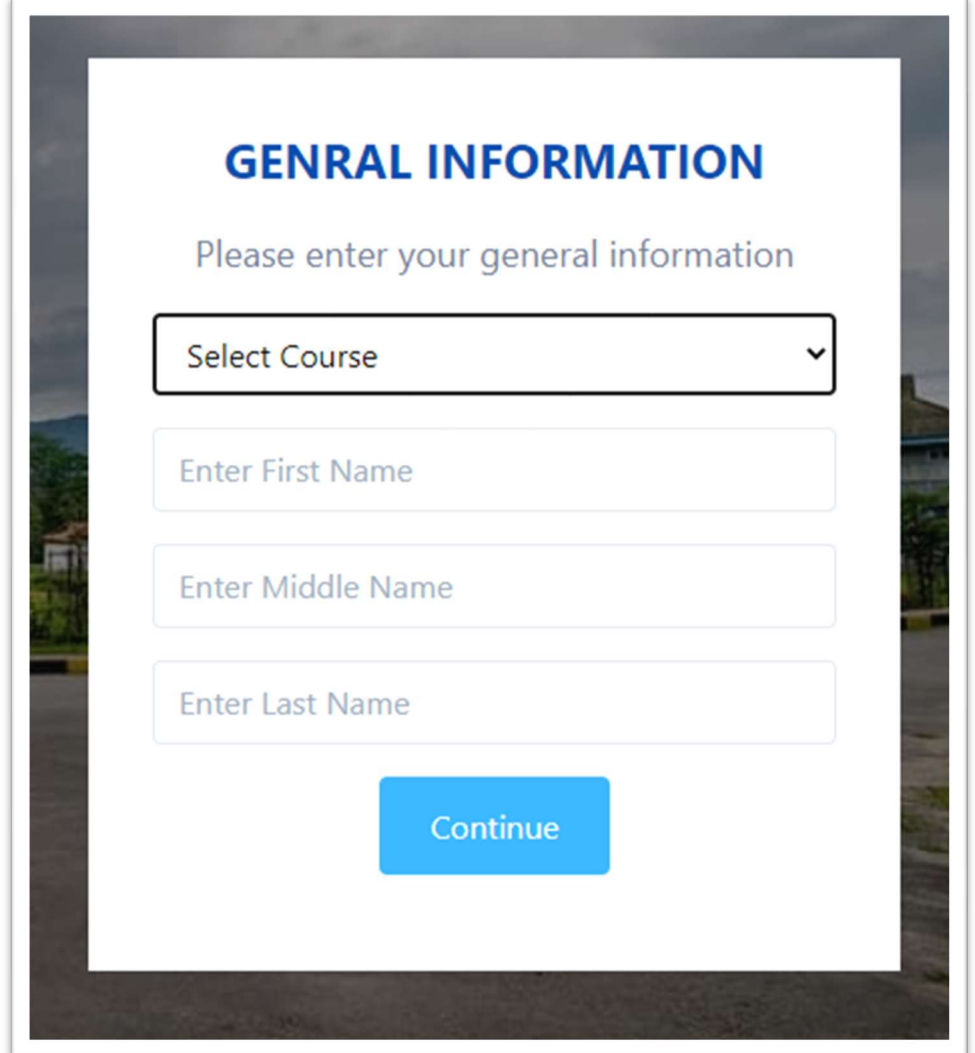

After the students are registered then they will be redirected to this GENERAL INFORMATION page shown above where they will have to fill in their details such as the course they want to select by clicking and selecting onto the Select Course Option, after that they need to fill in their First Name , Middle name and Last Name. After they have filled in their details then they can click onto the Continue button below to get redirected to the next page.

#### Login Credentials

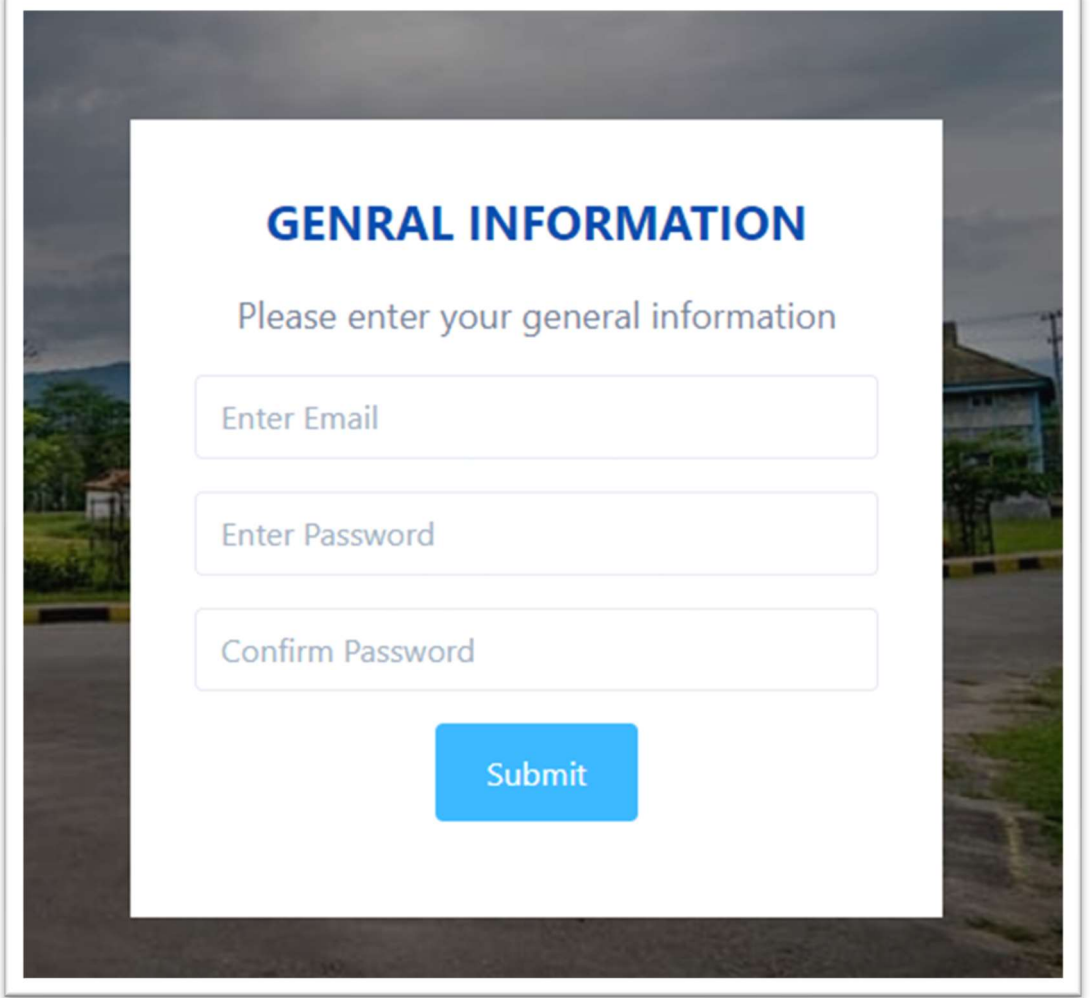

Now to get signed up , the students need to enter their general information such as their Email (the students need to make sure that they have entered a valid email id) , then the students need to enter their password by entering their password into the Enter Password panel , after that the students need to confirm their password by re-entering their password into the Confirm Password panel. After the students have filled in all the necessary details then the students can click onto the Continue button below.

#### Apply for Courses

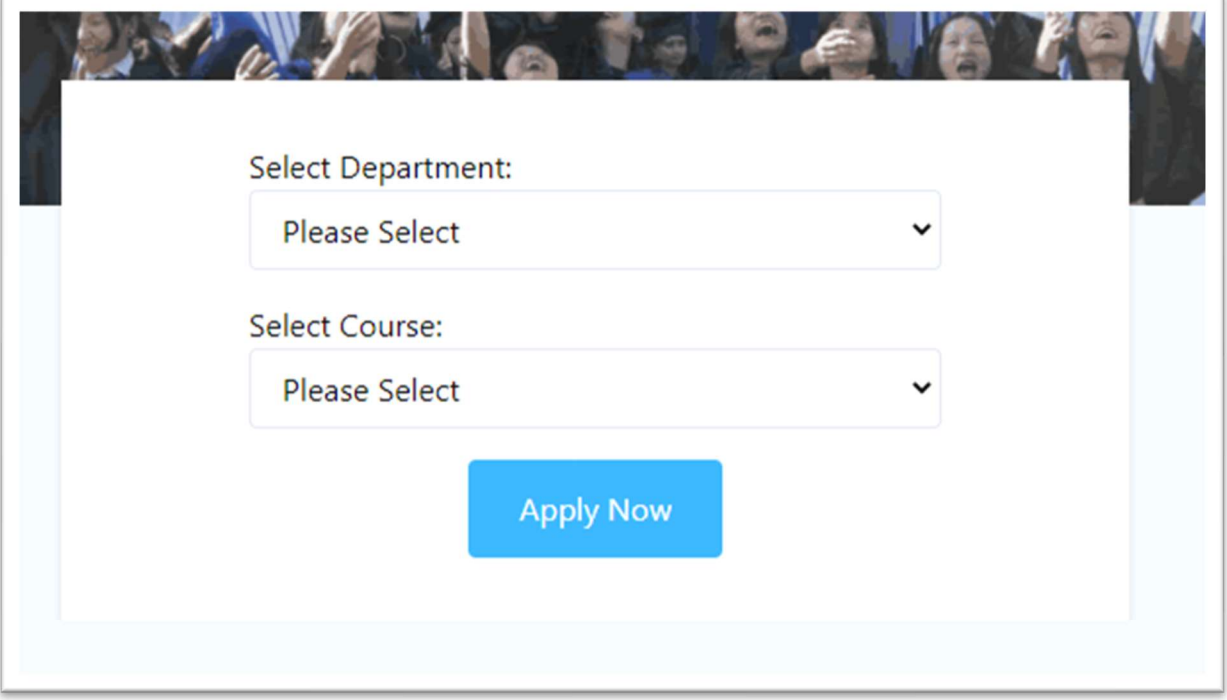

The students need to select department and course by clicking onto the Select Department and Select Course option, and after that they need to click onto the Apply Now button.

#### Enter Personal Details

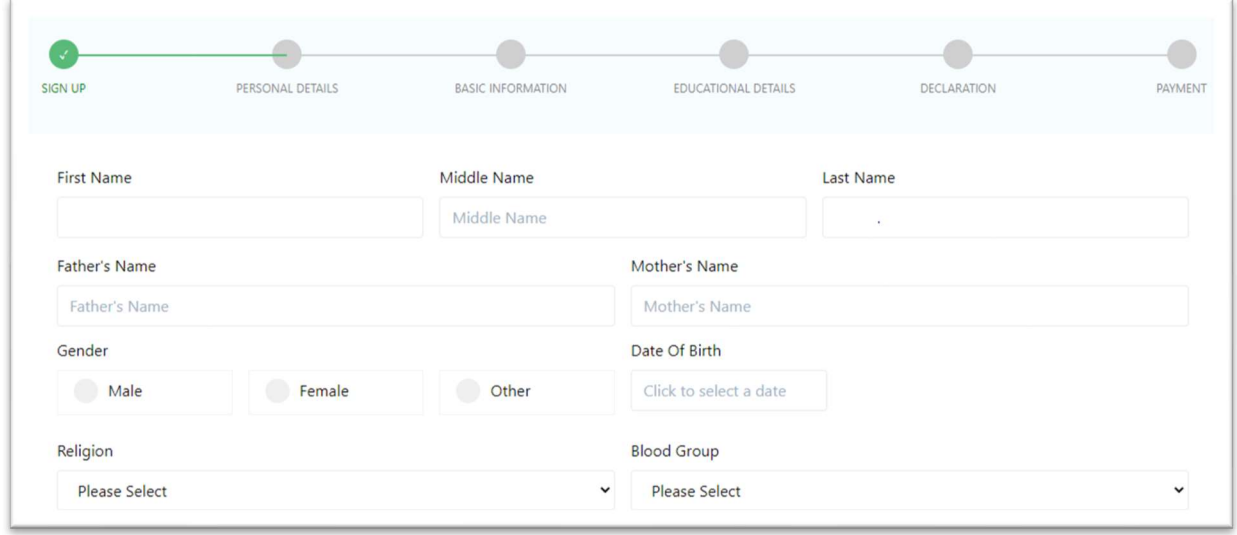

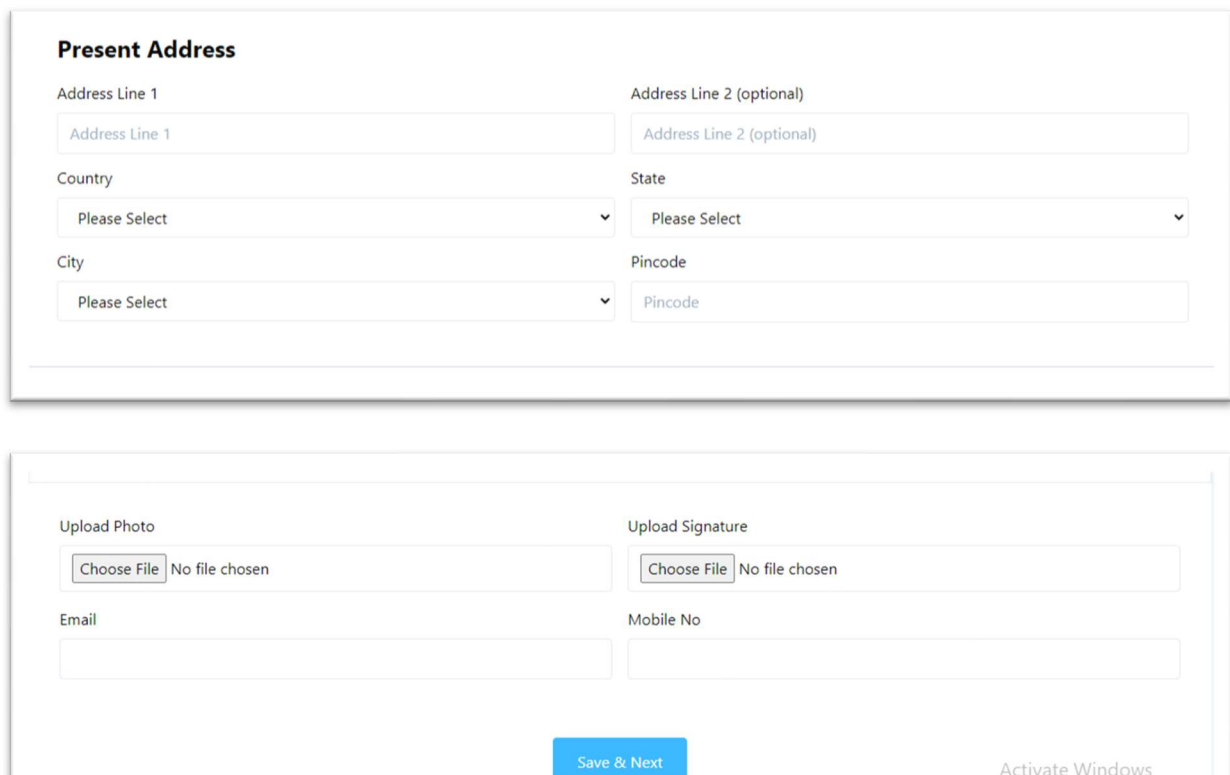

Once the department and course is selected by the students then they will get signed up and then the students will get redirected to the personal details page where the students have to fill in all the necessary personal details as shown and mentioned in the image above and then click Save & Next button to save their details and to get redirected onto the next page.

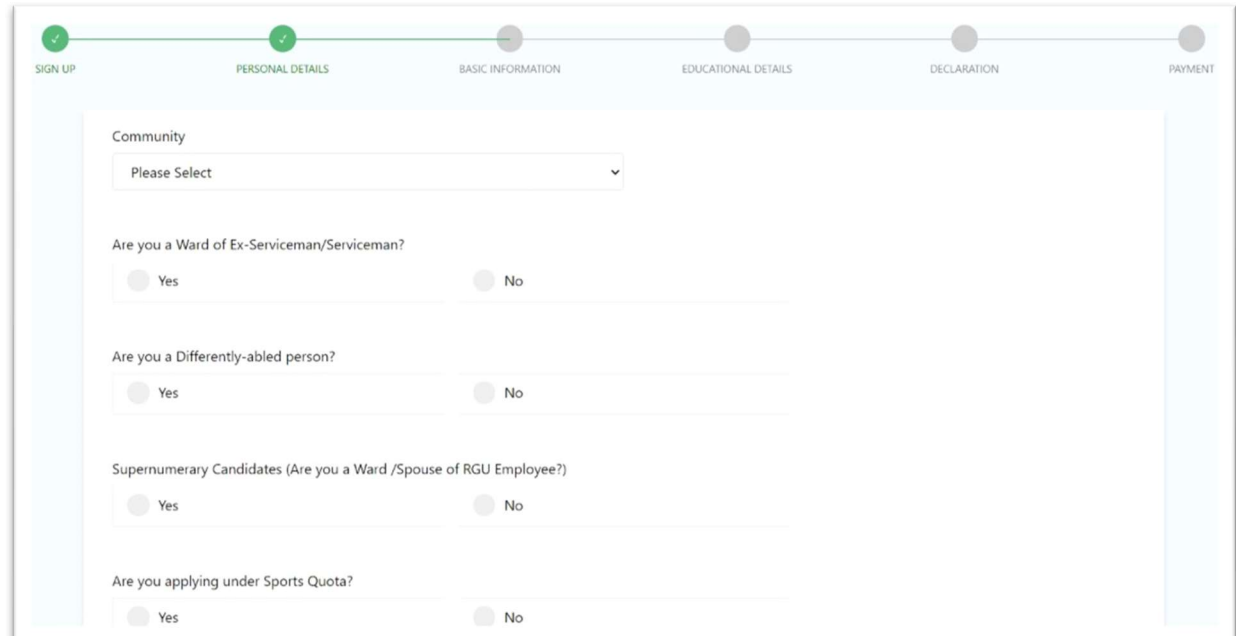

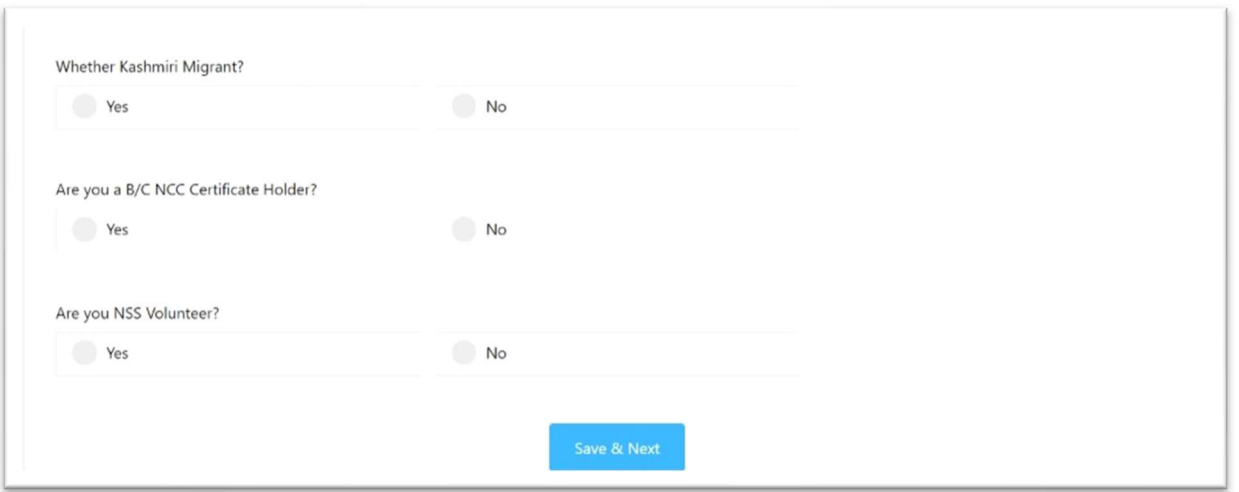

After the students have filled in all their personal details , then the students will be redirected to the next page i.e. Basic Information page where the students will have to fill in all the details as mentioned and shown in the image above and then click Save & Next button to save their details and to get redirected onto the next page.

#### Apply – Examination Details

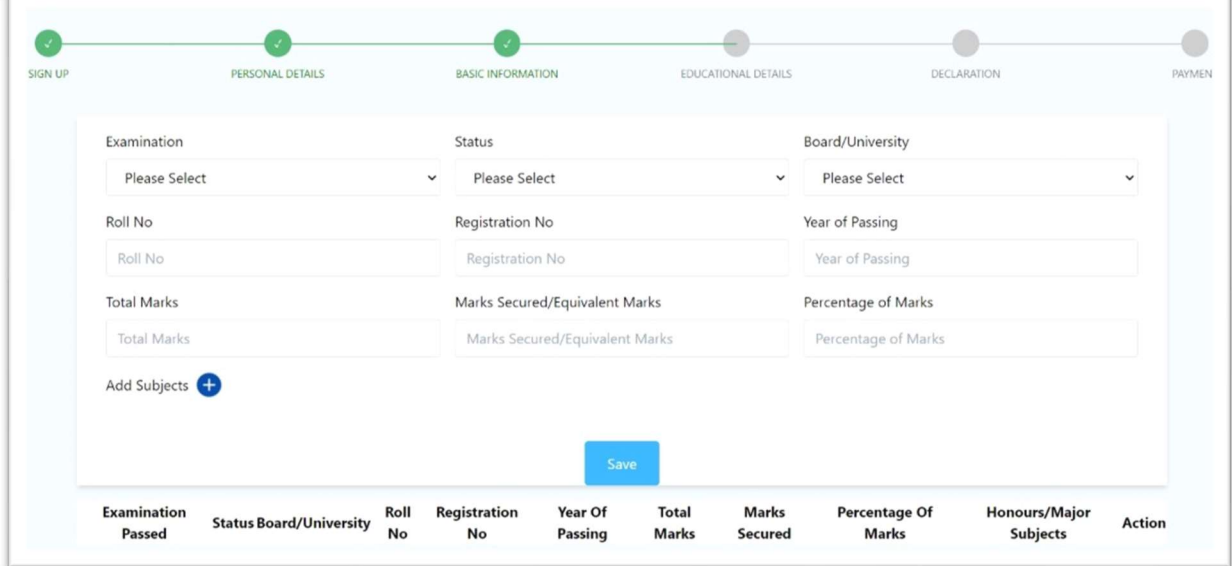

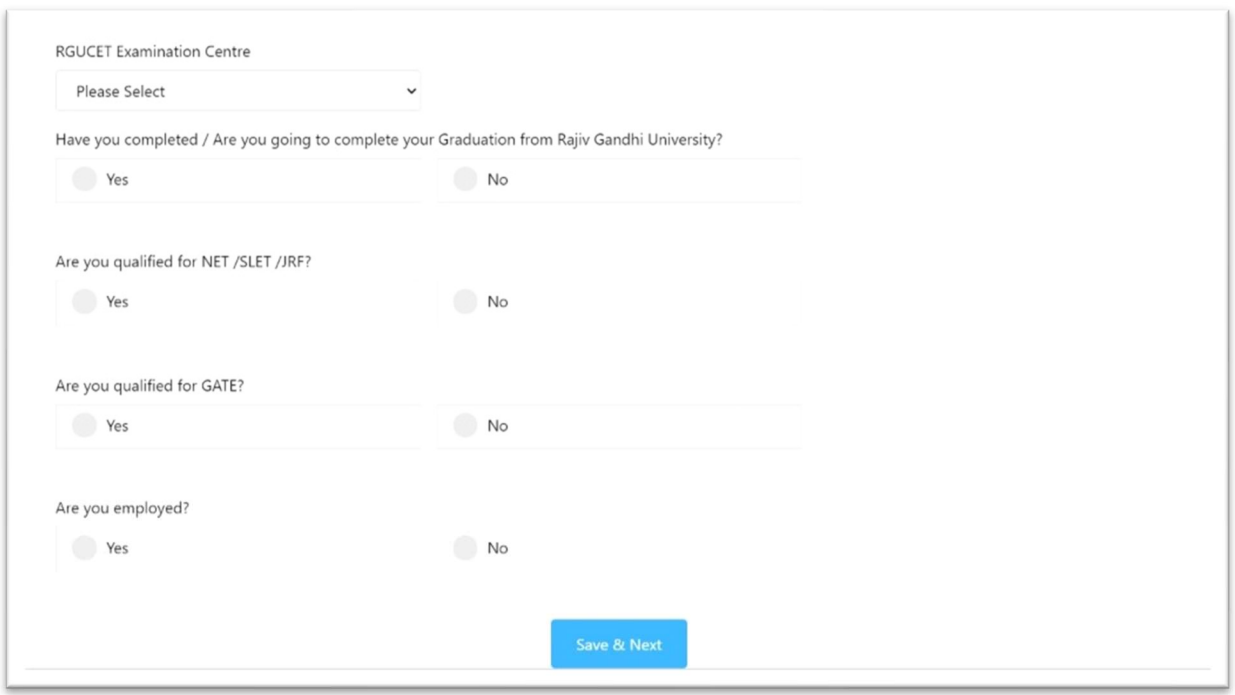

After filling in the Basic Information details, the students will be redirected to the Educational Details page where they will have to fill in all the educational details as well as some basic details as mentioned and shown in the image above, then they will have to click onto the Save & Next button to save their details and to get redirected onto the next page.

Then at last the students will be redirected to the declaration page where the students will have to accept the terms and conditions stated in the declaration form and then they will be redirected to the payment gateway.